# Installation Guide

# PowerAlert® Element Manager

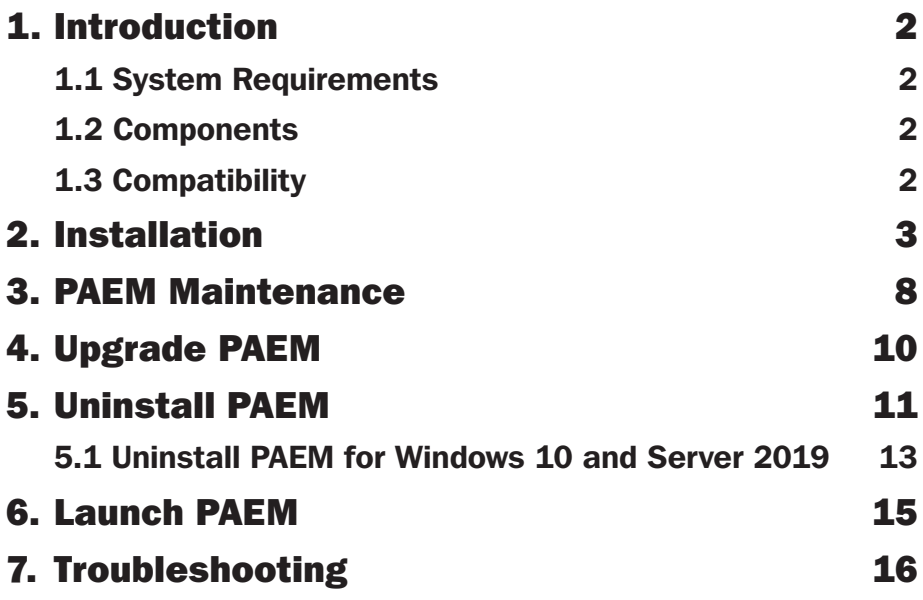

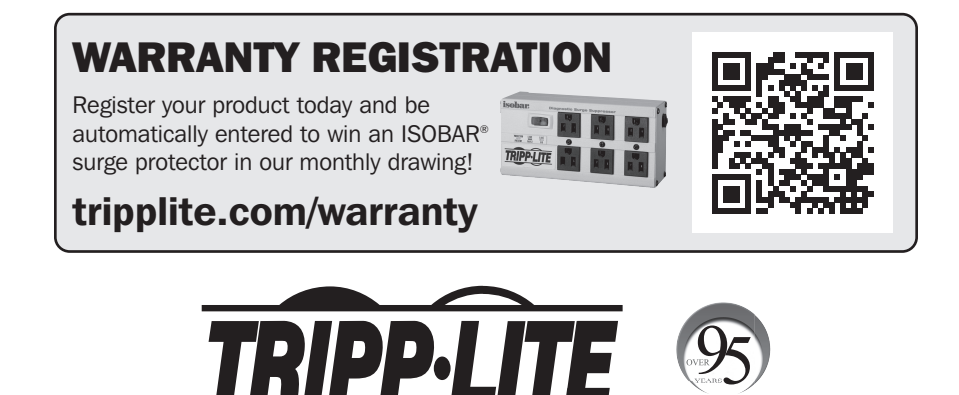

1111 W. 35th Street, Chicago, IL 60609 USA • tripplite.com/support Copyright © 2021 Tripp Lite. All rights reserved.

acturin .<br>scellenc

#### 1. Introduction

The PowerAlert Element Manager (PAEM) is a software application that facilitates configuration and maintenance of Tripp Lite LX Platform devices and certain Tripp Lite software solutions. PAEM contains a discovery engine to identify supported Tripp Lite solutions on the network. PAEM then leverages this information when performing the following functions:

- Mass Configuration Concurrently applying a source configuration to multiple target devices
- Mass Update Concurrently installing LX Platform firmware onto multiple LX Platform devices

#### 1.1 System Requirements

- Personal computer with a supported operating system: Windows 7, 8 or 10; Windows Server 2008, 2012, 2016 or 2019
- CPU: 4 core 2.0 GHz or higher
- Memory: minimum of 1.5 GB
- Disk Space: minimum of 40 GB
- Ethernet network that supports the TCP/IP protocol
- Supported web browser: Google Chrome, Mozilla Firefox, Internet Explorer 10 or later, Safari

*Note: Windows and Internet Explorer are trademarks of Microsoft Corporation. Safari is a trademark of Apple, Inc. Google Chrome is a trademark of Google LLC. Firefox is a trademark of The Mozilla Foundation.*

#### 1.2 Components

During PAEM installation, several 3rd party components will be loaded. Review the list and links below for information on the 3rd party components and licenses.

- OpenJDK An open source Java platform implementation. Website: https://openjdk.java.net/
- MongoDB MongoDB is a cross-platform, document-oriented database. Website: https://www.mongodb.com/
- RabbitMQ RabbitMO is a message broker that implements Advanced Message Oueuing Protocol (AMOP). Website: https://www.rabbitmq.com/
- YAJSW Yet Another Java Service Wrapper is an open source Java service wrapper for Windows. Website: http://yajsw.sourceforge.net/
- Jasypt Password encryption. Website: http://www.jasypt.org/
- OpenSSL Converting \*.crt certificate to Java Keystore. Website: https://www.openssl.org/
- Spring Boot Framework A web and microservices framework. Website: https://spring.io/projects/spring-boot
- **Erlang/OTP** The Erlang runtime system and related components. Website: https://erlang.org/doc/
- Angular A web application framework used for the PAEM user interface. Website: https://angular.io/

#### 1.3 Compatibility

PAEM supports the following hardware and software products:

- Tripp Lite LX Platform devices, including WEBCARDLX, WEBCARDLXMINI, PDU3E-Series PDUs, PDU3XE-Series PDUs, LX Platform PDUs, SRCOOLNETLX and SRCOOLNET2LX
- Instances of PowerAlert Device Manager Local (PADM-Local) future

PAEM does NOT support the following hardware and software products:

- SNMPWEBCARD Platform devices, including SNMPWEBCARD, legacy PDUs and SRCOOLNET
- PowerAlert Local software (PAL)
- PowerAlert Network Management System Software (PANMS)
- Tripp Lite KVMs and IP Consoles
- Tripp Lite managed switches
- Non-Tripp Lite devices

- 1. Download the latest version of PowerAlert Element Manager from the Tripp Lite website at tripplite.com/products/management-software
- 2. Once downloaded, right click the PAEM.exe file and select Run as administrator (Figure 2-1). Without administrative rights, the application will not install correctly.

*Note: If a previous version of PAEM is already installed, the installer will attempt to uninstall it before installing the newer version.*

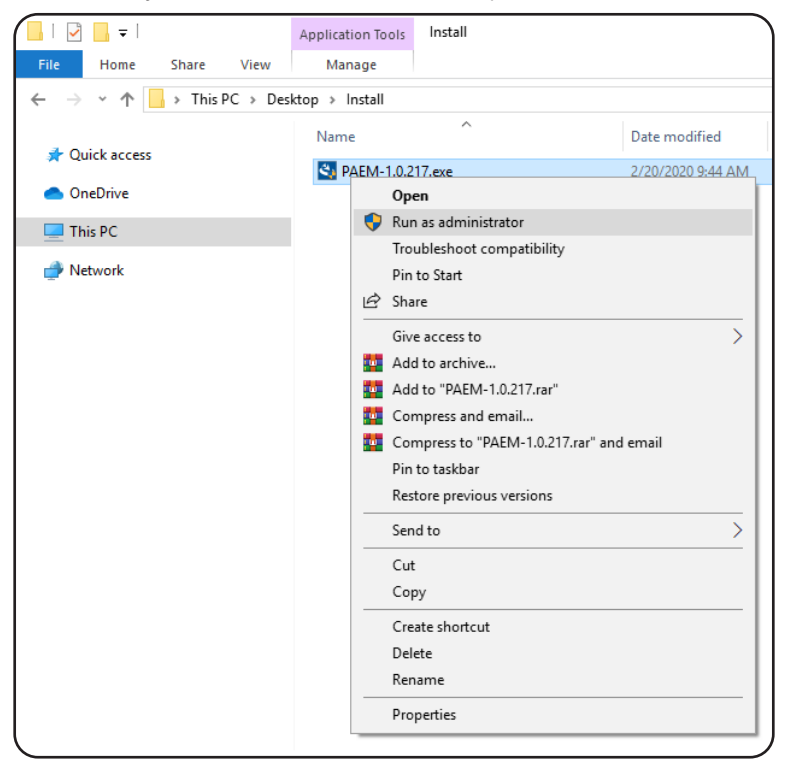

*Figure 2-1: Run as administrator*

3. At the User Account Control prompt (Figure 2-2), click Yes. The application will not install properly otherwise.

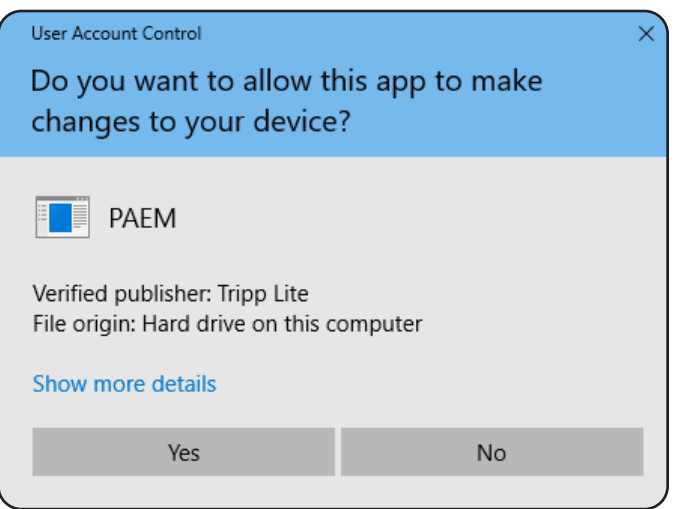

*Figure 2-2: User Account Control*

4. A dialog box appears identifying components that need to be installed (Figure 2-3). Click Install to start the process.

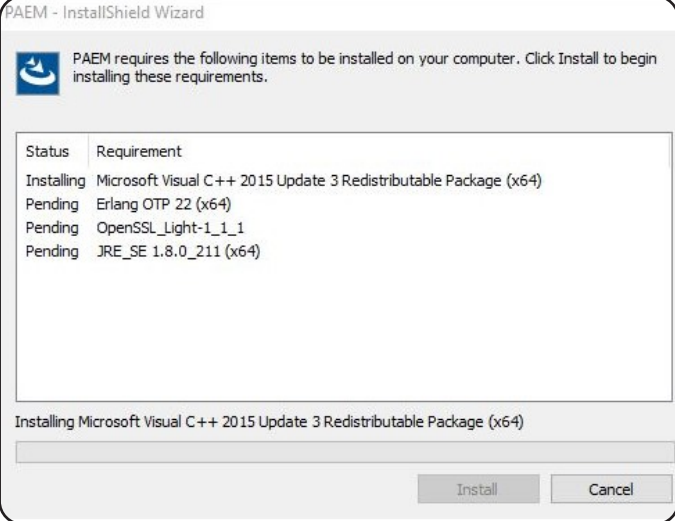

*Figure 2-3: Installing required components*

5. In the InstallShield Wizard welcome dialog box (Figure 2-4), click **Next** to proceed with the installation.

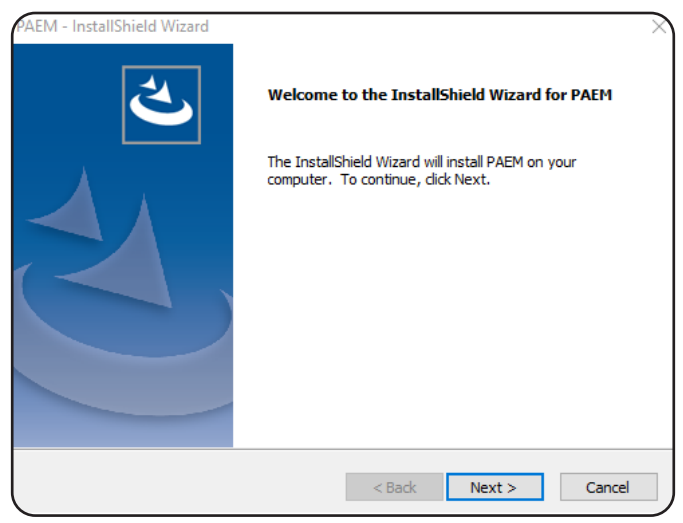

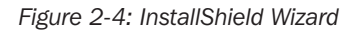

6. Review the End-User License Agreement, then click Yes to accept the terms of the agreement (Figure 2-5).

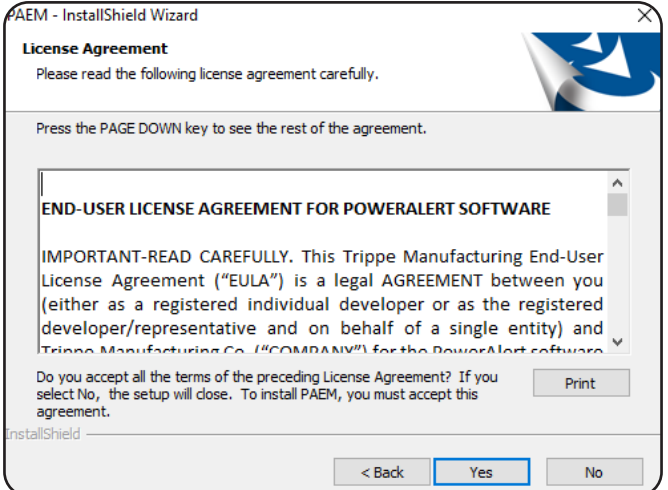

*Figure 2-5: End User License Agreement*

- 7. Three setup types are supported. Each is covered in the steps below.
- 7.1. HTTP For the HTTP setup type, enter the HTTP port number, then click Next. The default port value is 8080.

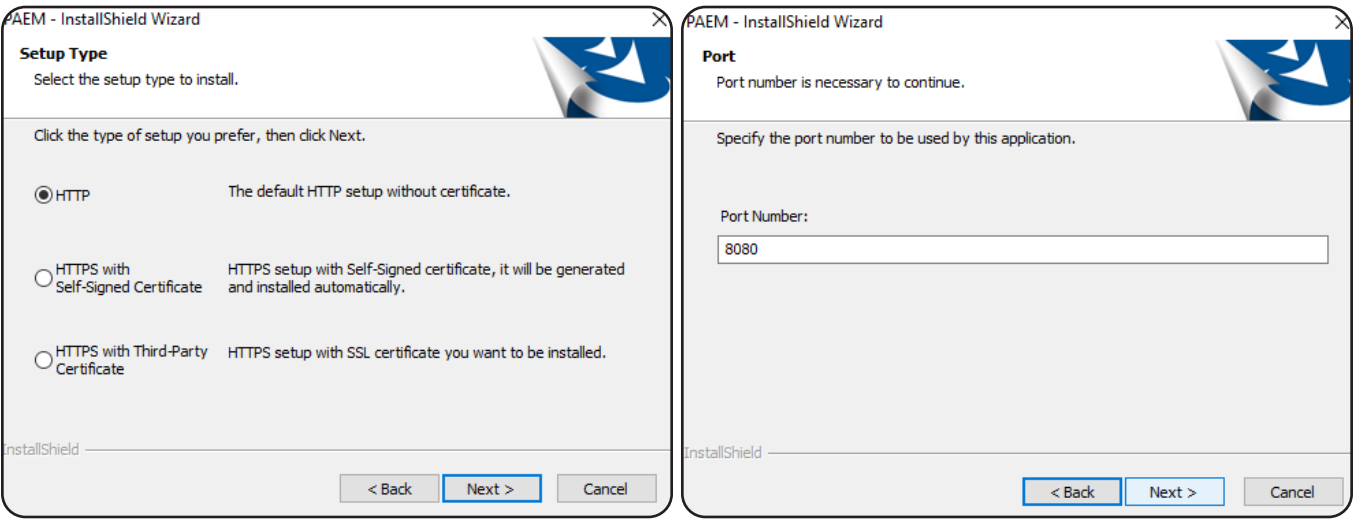

*Figure 2.6: HTTP setup without Certificate*

7.2. HTTPS with Self-Signed Certificate - This setup type automatically generates the certificate via Java Keystore. Enter the HTTPS port number, then click Next. The default port value is 4040.

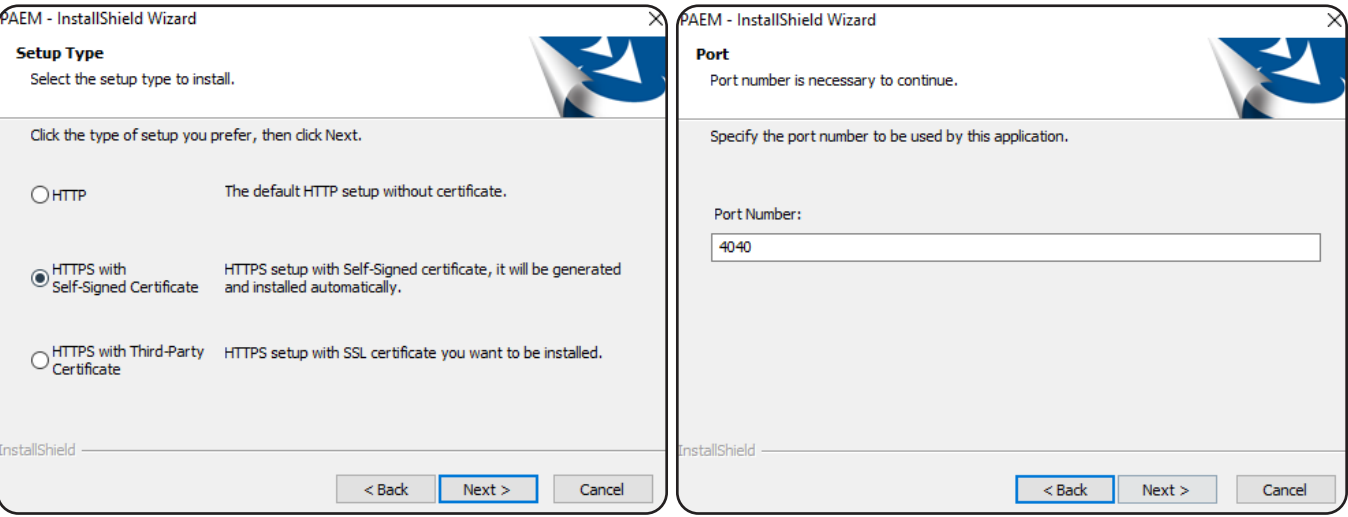

*Figure 2-7: HTTPS setup with Self-Signed Certificate*

7.3. HTTPS with Third-Party Certificate - Two options for Third-Party Certificates are available: Java Keystore and CRT Certificate. Click Next to make the selection.

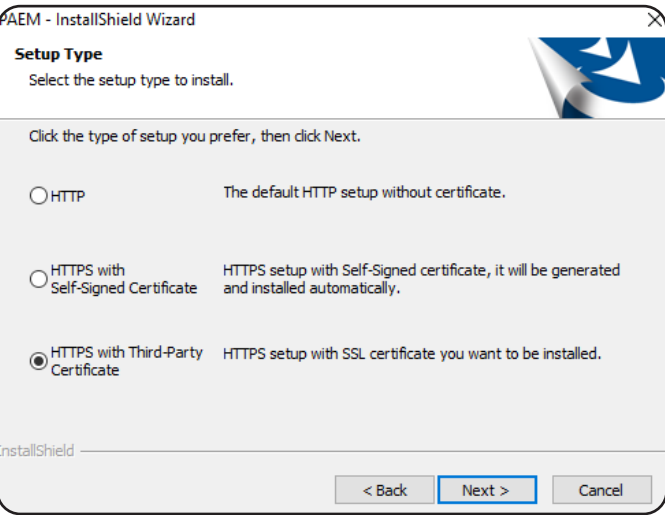

*Figure 2-8: HTTPS Setup with Third-Party Certificate*

7.3.1. Java Keystore - Select the Java Keystore option and click Next. Use the Browse button to select the Keystore file. Enter the Java Keystore Password, then click Next. Proceed to step 7.3.3.

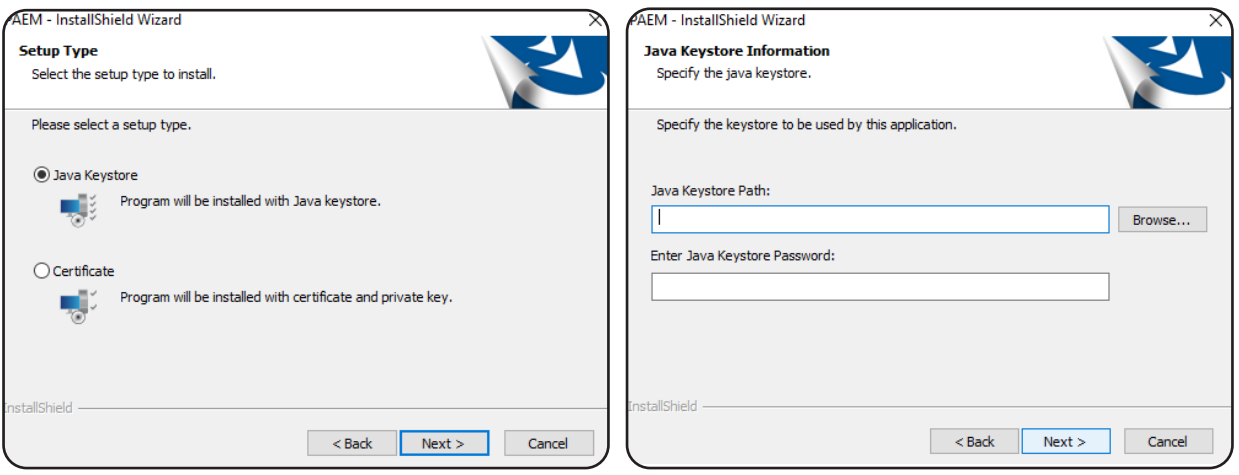

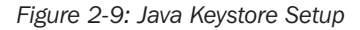

7.3.2. Certificate - Select the Certificate option and click Next. Use the Browse buttons to select the Certificate file and the Private Key file, then click Next.

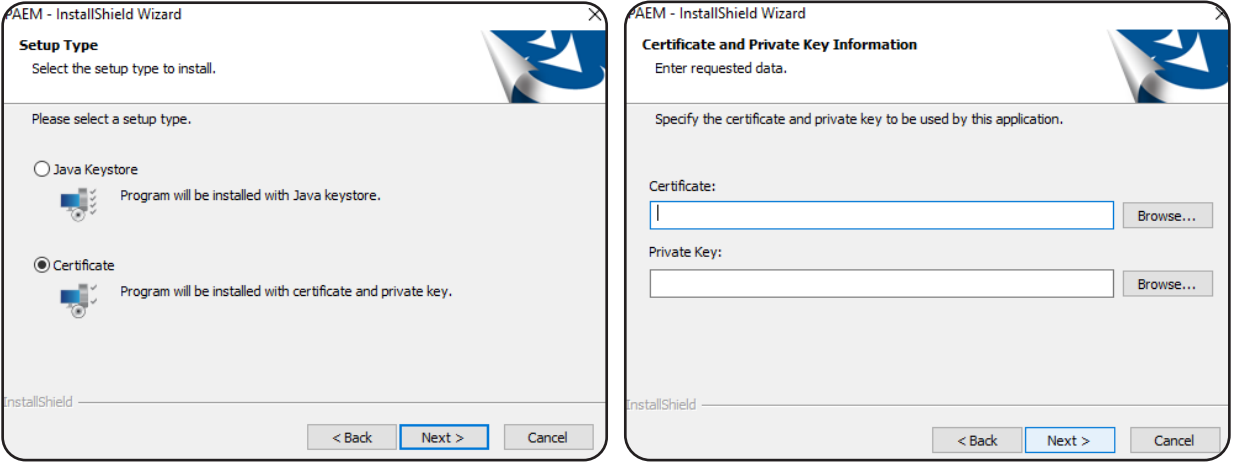

*Figure 2-10: Certificate Installation*

7.3.3 Port – Enter the HTTP port number, then click Next. The default port value is 4040. If the Keystore Password, Certificate or Private Key file are invalid/expired, an error message will appear.

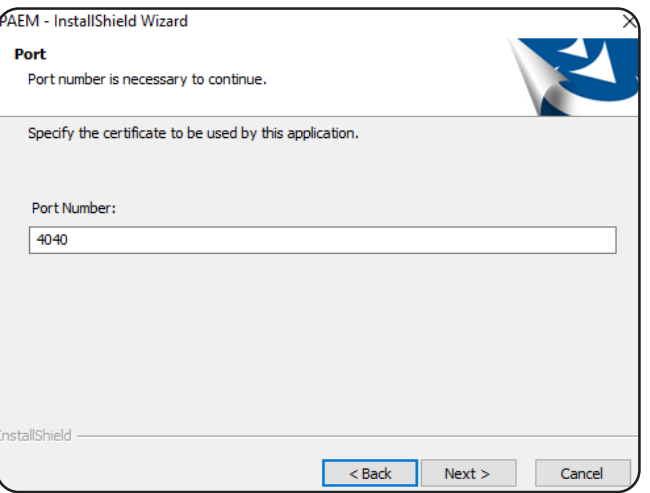

*Figure 2-11: Specify the Port Number*

8. By default, PAEM will be installed at C:\Program Files\Tripp Lite\PAEM. To specify a different location, click Browse and navigate to the desired location. Click Next to proceed.

**Note:** If entering a location path, do not use the following characters:  $\langle \rangle$ : "/||? \* \$ ^ ~

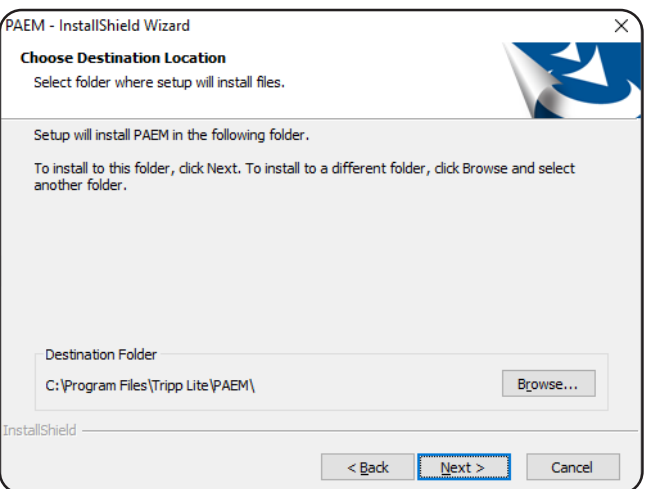

*Figure 2-12: Choose Destination Location of Installed Application*

9. Click Install to start the installation or Back to review the previous steps. When the installation has completed, click the Finish button.

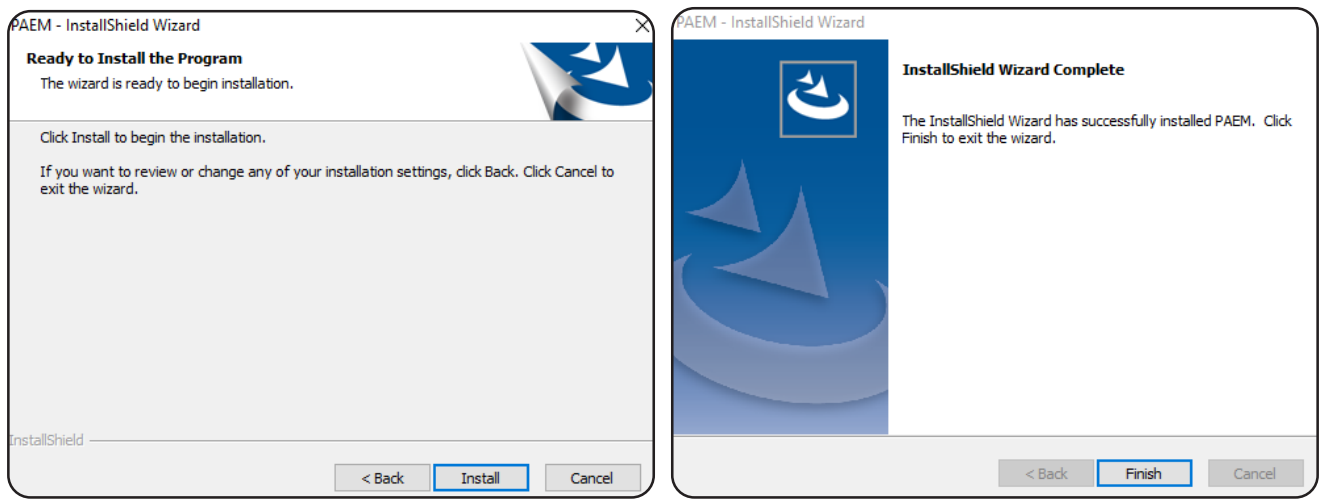

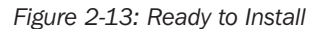

#### 3. PAEM Maintenance

Use the steps in this section to modify the installation, including:

- Installation type (e.g., from HTTP to HTTPS with Third-Party Certificate)
- Port number
- SSL Certificate (replace an existing certificate)
- *IMPORTANT: Be sure to clear your browser cache before modifying the installation*
- 1. Open Control Panel and select the Program and Features (or similar) item.

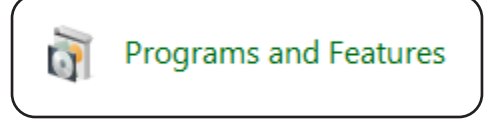

#### *Figure 3-1: Control Panel > Programs and Features*

2. In the "Uninstall or change a program" window that opens (Figure 3-2), right-click on the PAEM item and select the Change option.

| Programs and Features                                                                                |                                                                                                    |           |                              |              |         |                  | П   | X |
|----------------------------------------------------------------------------------------------------|----------------------------------------------------------------------------------------------------|-----------|------------------------------|--------------|---------|------------------|-----|---|
| All Control Panel Items > Programs and Features<br>Search Programs and Features<br>Ō<br>$\checkmark$ |                                                                                                    |           |                              |              |         | م                |     |   |
| <b>Control Panel Home</b>                                                                            | Uninstall or change a program                                                                              |           |                              |              |         |                  |     |   |
| View installed updates                                                                               | To uninstall a program, select it from the list and then click Uninstall, Change, or Repair.               |           |                              |              |         |                  |     |   |
| Turn Windows features on or                                                                          |                                                                                                    |           |                              |              |         |                  |     |   |
| off                                                                                                  | Organize $\blacktriangledown$<br>Uninstall<br>Change                                                       |           |                              |              |         |                  | 旧 ▼ | Q |
|                                                                                                    | Name                                                                                                    |           | Publisher                    | Installed On | Size    | Version          |     |   |
|                                                                                                    | Java 8 Update 202 (64-bit)                                                                                 |           | <b>Oracle Corporation</b>    | 2/23/2021    | 120 MB  | 8.0.2020.8       |     |   |
|                                                                                                    | <b>AFRICATE</b>                                                                                            |           | <b>Tripp Lite</b>            | 2/23/2021    | 507 MB  | 1.0.0.264        |     |   |
|                                                                                                    | <b>EF</b> Erlang OTP 22 (10.4)                                                                             | Uninstall |                              | 2/23/2021    |         |                  |     |   |
|                                                                                                    | DE OpenSSL 1.1.1d Light (64-bit)                                                                           | Change    | IpenSSL Win64 Installer Team | 2/23/2021    | 9.84 MB |                  |     |   |
|                                                                                                    | <b>BE Microsoft Update Health Tools</b>                                                                    |           | <b>Microsoft Corporation</b> | 2/19/2021    | 1.09 MB | 2.75.0.0         |     |   |
|                                                                                                    | <b>C</b> Microsoft Edge                                                                                    |           | <b>Microsoft Corporation</b> | 2/19/2021    |         | 88.0.705.74      |     |   |
|                                                                                                    | <b>Google Chrome</b>                                                                                       |           | Google LLC                   | 2/18/2021    | 531 MB  | 88.0.4324.182    |     |   |
|                                                                                                    | Microsoft OneDrive                                                                                         |           | <b>Microsoft Corporation</b> | 2/18/2021    | 151 MB  | 21.016.0124.0003 |     |   |
|                                                                                                    | L Lenovo Vantage Service                                                                                   |           | Lenovo Group Ltd.            | 2/7/2021     | 29.8 MB | 3.5.27.0         |     |   |
|                                                                                                    | Oracle VM VirtualBox 6.1.18                                                                                |           | <b>Oracle Corporation</b>    | 1/29/2021    | 217 MB  | 6.1.18           |     |   |
|                                                                                                    | Java 8 Update 281 (64-bit)                                                                                 |           | <b>Oracle Corporation</b>    | 1/26/2021    | 125 MB  | 8.0.2810.9       |     |   |
|                                                                                                    | Mozilla Firefox 84.0.2 (x64 en-US)                                                                         |           | Mozilla                      | 1/13/2021    | 206 MB  | 84.0.2           |     |   |
|                                                                                                    | Malwarebytes version 4.3.0.98                                                                              |           | Malwarebytes                 | 12/17/2020   |         | 4.3.0.98         |     |   |
|                                                                                                    | $\mathbb{N}$ Notepad++ (32-bit x86)                                                                        |           | Notepad++ Team               | 11/20/2020   | 12.1 MB | 7.9.1            |     |   |
|                                                                                                    | T PowerAlert External Battery Pack Utility<br>Microsoft Visual C++ 2013 Redistributable (x86) - 12.0.30501 |           | <b>TrippLite</b>             | 8/27/2020    | 10.3 MB | 12.6.64.17732    |     |   |
|                                                                                                    |                                                                                                    |           | <b>Microsoft Corporation</b> | 8/12/2020    | 17.1 MB | 12.0.30501.0     |     |   |
|                                                                                                    | Intel <sup>®</sup> Graphics Driver                                                                         |           | <b>Intel Corporation</b>     | 8/12/2020    | 74.2 MB | 26.20.100.7925   |     |   |
|                                                                                                    | Intel <sup>®</sup> PROSet/Wireless Software                                                                |           | <b>Intel Corporation</b>     | 8/12/2020    | 204 MB  | 18.12.0          |     |   |
|                                                                                                    | Microsoft Visual C++ 2017 Redistributable (x64) - 14.16.27029                                              |           | <b>Microsoft Corporation</b> | 8/12/2020    | 23.1 MB | 14.16.27029.1    |     |   |

*Figure 3-2: Uninstall or Change a Program*

3. Select the Modify option (Figure 3-3), then follow the regular installation instructions as described in section 2 Installation, starting with Step 7.

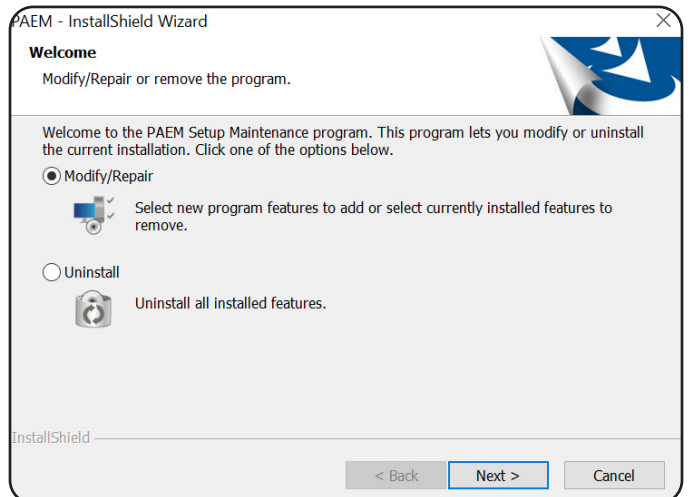

*Figure 3-3: Modify the Installation*

#### 3. PAEM Maintenance

4. At the User Account Control prompt (Figure 3-4), click Yes. When the installation has completed, click the Finish button.

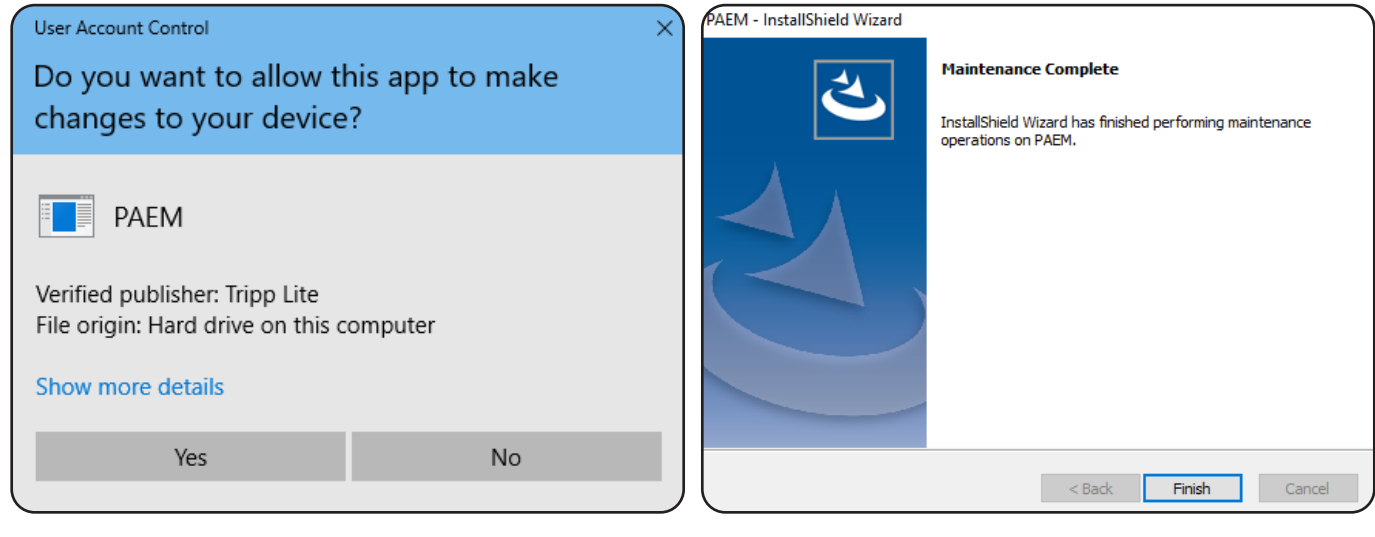

*Figure 3-4: User Account Control Figure 3-5: Maintenance Complete*

# 4. Upgrade PAEM

1. To install a newer version of PAEM, run the downloaded executable file as an administrator. In the Setup window (Figure 4-1), click Yes to start the PAEM upgrade.

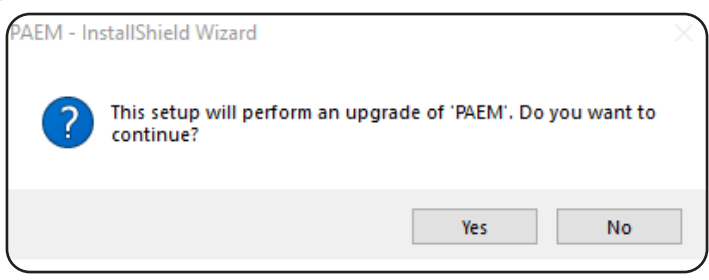

*Figure 4-1: Begin installation of PAEM upgrade*

2. If the update entails installation of a new component, a message will appear (Figure 4-2). Click Install to proceed. When the installation has completed, click the Finish button.

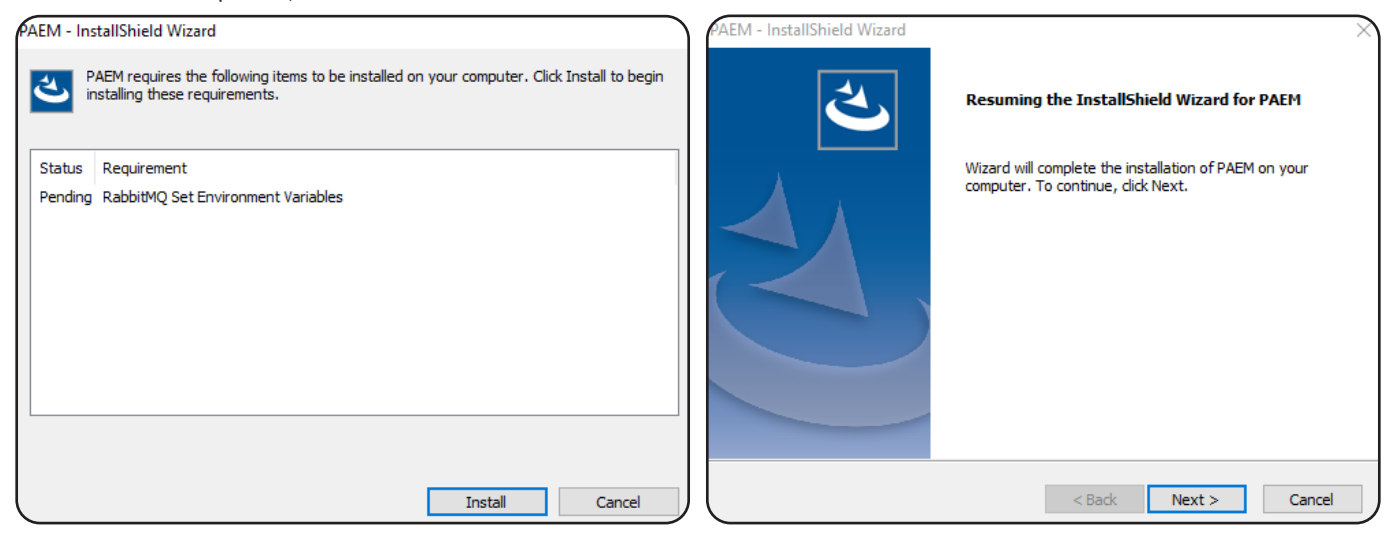

*Figure 4-2: Installing Required Components Figure 4-3: Begin Installation*

**CARL LOCATION CONVENTION** 

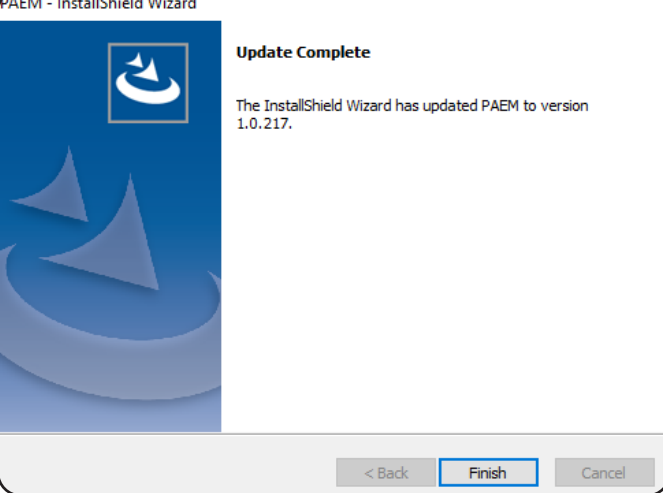

*Figure 4-4: Update Complete*

1. To uninstall PAEM, administrator privileges are required. Open the Control Panel and select the Programs and Features (or similar) item. For Windows 10 and Server 2019 environments, proceed to section 5.1 Uninstall PAEM for Windows 10 and Server 2019.

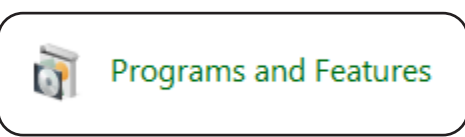

*Figure 5-1: Control Panel > Programs and Features*

2. In the "Uninstall or change a program" window that opens, right-click on the PAEM item and select the Uninstall option (Figure 5-2).

| Programs and Features                                                                                  |                                                                                                    |           |                              |              |               |                                | П | × |
|----------------------------------------------------------------------------------------------------|----------------------------------------------------------------------------------------------------|-----------|------------------------------|--------------|---------------|--------------------------------|---|---|
| « All Control Panel Items > Programs and Features<br>Search Programs and Features<br>Ō<br>$\checkmark$ |                                                                                                    |           |                              |              |               |                                | م |   |
| <b>Control Panel Home</b>                                                                              | Uninstall or change a program                                                                                                    |           |                              |              |               |                                |   |   |
| View installed updates                                                                                 | To uninstall a program, select it from the list and then click Uninstall, Change, or Repair.                                                                                                    |           |                              |              |               |                                |   |   |
| Turn Windows features on or                                                                            |                                                                                                    |           |                              |              |               |                                |   |   |
| off                                                                                                    | Organize $\blacktriangledown$<br><b>Uninstall</b><br>Change                                                                                                    |           |                              |              |               | 胆目<br>$\overline{\phantom{a}}$ | Ø |   |
|                                                                                                    | Name                                                                                                    |           | Publisher                    | Installed On | Size          | Version                        |   | ∧ |
|                                                                                                    | <b><i>∲</i></b> Java 8 Update 202 (64-bit)                                                                                                    |           | <b>Oracle Corporation</b>    | 2/23/2021    | 120 MB        | 8.0.2020.8                     |   |   |
|                                                                                                    | <b>AS PAEM</b>                                                                                                    |           | Tripp Lite                   | 2/23/2021    | 507 MB        | 1.0.0.264                      |   |   |
|                                                                                                    | Erlang OTP 22 (10.4)                                                                                                    | Uninstall |                              | 2/23/2021    |               |                                |   |   |
|                                                                                                    | DenSSL 1.1.1d Light (64-bit)                                                                                                    | Change    | IpenSSL Win64 Installer Team | 2/23/2021    | 9.84 MB       |                                |   |   |
|                                                                                                    | <b>BE Microsoft Update Health Tools</b>                                                                                                    |           | <b>Microsoft Corporation</b> | 2/19/2021    | 1.09 MB       | 2.75.0.0                       |   |   |
|                                                                                                    | <b>C</b> Microsoft Edge                                                                                                    |           | <b>Microsoft Corporation</b> | 2/19/2021    |               | 88.0.705.74                    |   |   |
|                                                                                                    | <b>Google Chrome</b>                                                                                                    |           | Google LLC                   | 2/18/2021    | 531 MB        | 88.0.4324.182                  |   |   |
|                                                                                                    | Microsoft OneDrive                                                                                                    |           | <b>Microsoft Corporation</b> | 2/18/2021    | 151 MB        | 21.016.0124.0003               |   |   |
|                                                                                                    | L Lenovo Vantage Service                                                                                                    |           | Lenovo Group Ltd.            | 2/7/2021     | 29.8 MB       | 3.5.27.0                       |   |   |
|                                                                                                    | Oracle VM VirtualBox 6.1.18<br><b>Java 8 Update 281 (64-bit)</b><br>Mozilla Firefox 84.0.2 (x64 en-US)<br>Malwarebytes version 4.3.0.98<br>$\sim$ Notepad++ (32-bit x86)<br>T PowerAlert External Battery Pack Utility<br>Microsoft Visual C++ 2013 Redistributable (x86) - 12.0.30501<br>Intel <sup>®</sup> Graphics Driver |           | <b>Oracle Corporation</b>    | 1/29/2021    | 217 MB 6.1.18 |                                |   |   |
|                                                                                                    |                                                                                                    |           | <b>Oracle Corporation</b>    | 1/26/2021    | 125 MB        | 8.0.2810.9                     |   |   |
|                                                                                                    |                                                                                                    |           | Mozilla                      | 1/13/2021    | 206 MB        | 84.0.2                         |   |   |
|                                                                                                    |                                                                                                    |           | Malwarebytes                 | 12/17/2020   |               | 4.3.0.98                       |   |   |
|                                                                                                    |                                                                                                    |           | Notepad++ Team               | 11/20/2020   | 12.1 MB       | 7.9.1                          |   |   |
|                                                                                                    |                                                                                                    |           | <b>TrippLite</b>             | 8/27/2020    | 10.3 MB       | 12.6.64.17732                  |   |   |
|                                                                                                    |                                                                                                    |           | <b>Microsoft Corporation</b> | 8/12/2020    | 17.1 MB       | 12.0.30501.0                   |   |   |
|                                                                                                    |                                                                                                    |           | <b>Intel Corporation</b>     | 8/12/2020    | 74.2 MB       | 26.20.100.7925                 |   |   |
|                                                                                                    | Intel <sup>®</sup> PROSet/Wireless Software                                                                                                    |           | <b>Intel Corporation</b>     | 8/12/2020    | 204 MB        | 18,12.0                        |   |   |
|                                                                                                    | Microsoft Visual C++ 2017 Redistributable (x64) - 14.16.27029                                                                                                    |           | <b>Microsoft Corporation</b> | 8/12/2020    |               | 23.1 MB 14.16.27029.1          |   |   |

*Figure 5-2: Uninstall or Change a Program*

3. If prompted, click Yes (Figure 5-3).

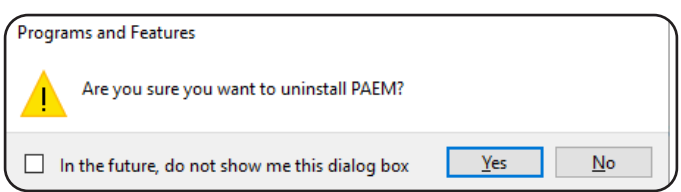

*Figure 5-3: Remove the Program*

4. Click Yes in the next window to begin to uninstall the software (Figure 5-4). A window will display the progress.

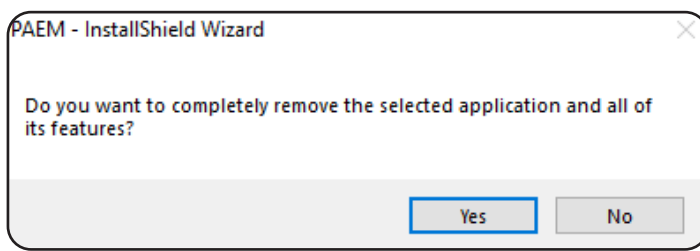

*Figure 5-4: Uninstall Confirmation*

5. To complete the uninstall, click the Finish button (Figure 5-5).

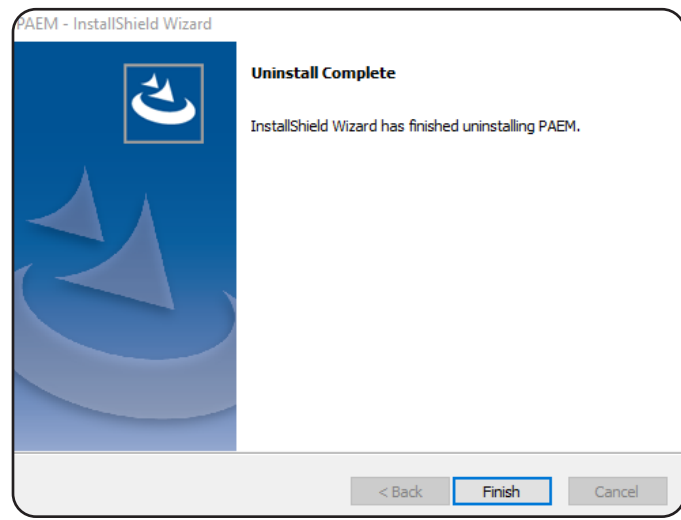

*Figure 5-5: Uninstall Complete*

*Note: PAEM will retain database information after it is uninstalled in order to facilitate a subsequent re-installation. This includes the most recent login password; re-installation of PAEM will use that most recent password. To revert to the default password, delete the mongodb folder prior to re-installing PAEM. The mongodb folder is located at C:\Program Files\TrippLite\PAEM or the location selected when PAEM was installed. To completely remove PAEM after uninstalling it, delete the PAEM folder.* 

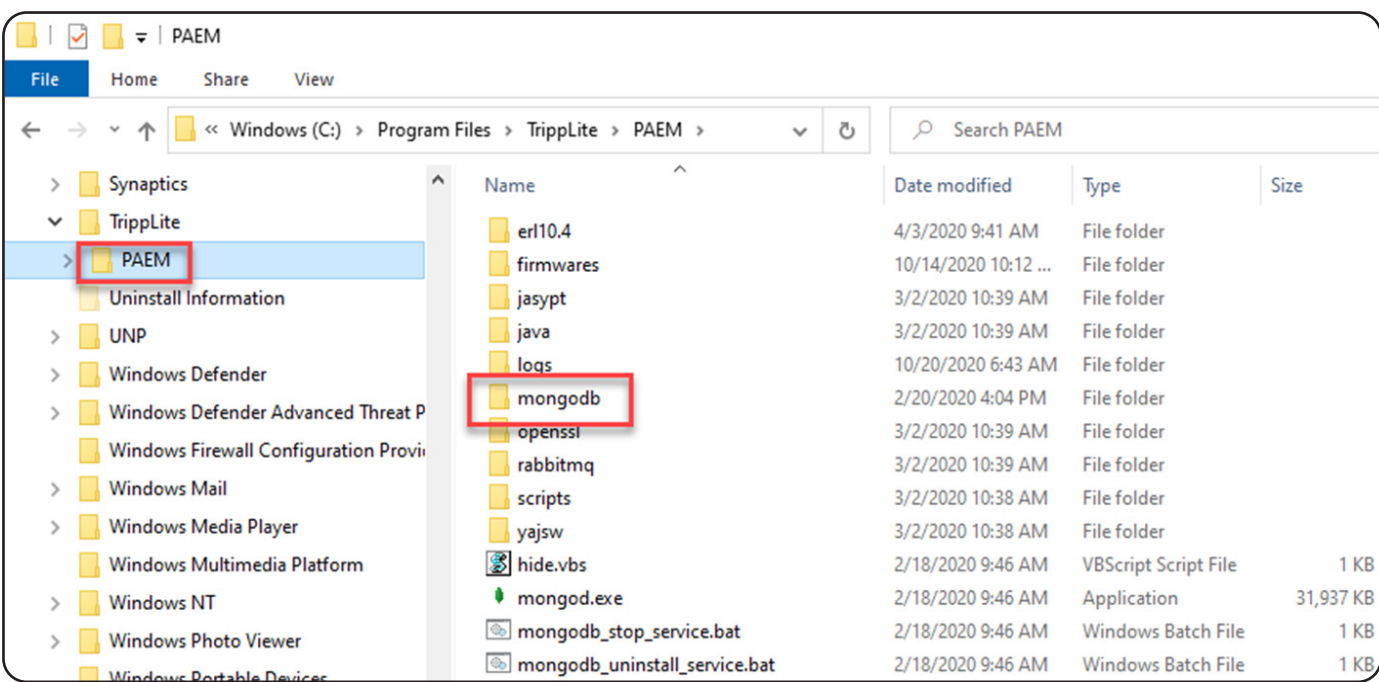

#### 5.1 Uninstall PAEM for Windows 10 and Server 2019

1. Open the Settings App and select Apps > Apps & features.

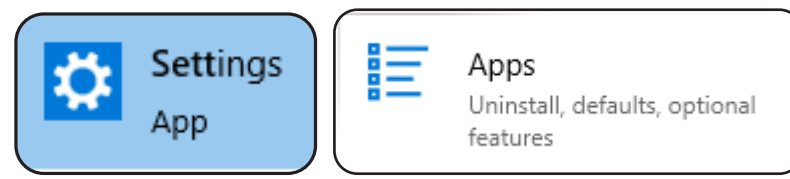

*Figure 5-6: Settings > Apps*

2. Scroll down to the PAEM item. Click the Uninstall button followed by the confirmation Uninstall button (Figure 5-7).

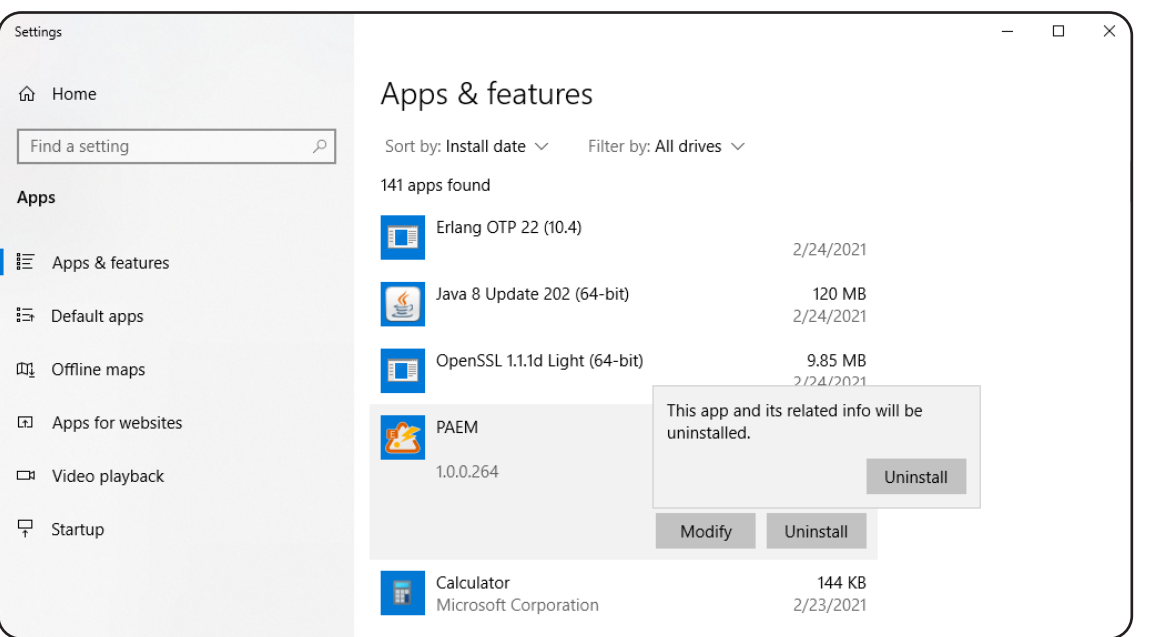

*Figure 5-7: Apps & Features*

3. A "Preparing to remove" window will appear followed by a User Account Control window. Click "Yes" to proceed (Figure 5-8).

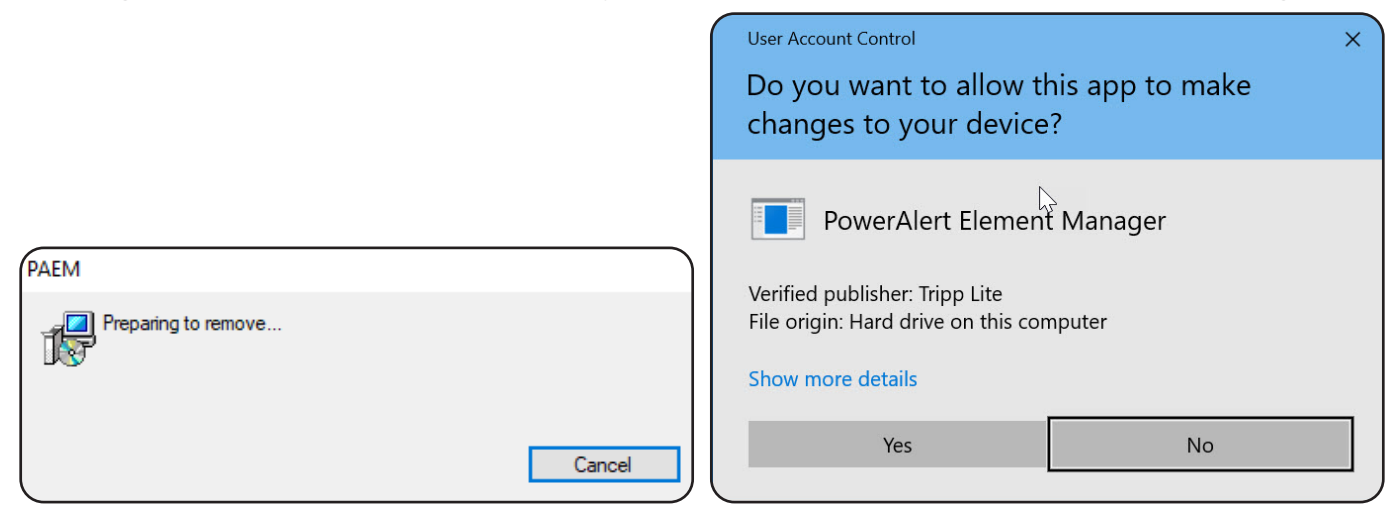

*Figure 5-8: Uninstall or Change a Program*

4. Click Yes in the next window to begin to uninstall the software (Figure 5-9). A window will display the progress.

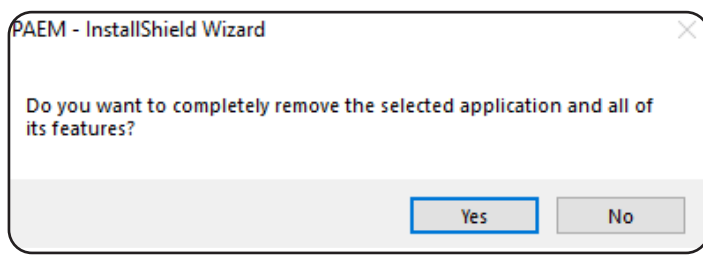

*Figure 5-9: Uninstall Confirmation*

5. To complete the uninstall, click the Finish button (Figure 5-10).

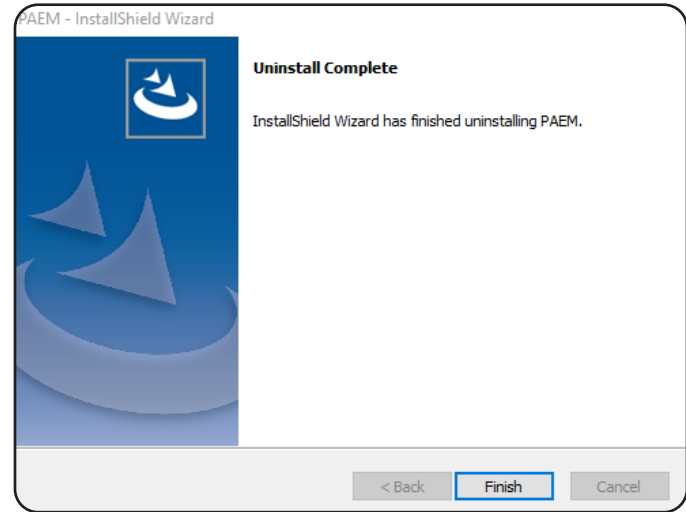

*Figure 5-10: Uninstall Complete*

# 6. Launch PAEM

1. To launch PowerAlert Element Manager, open a supported web browser. In the address bar, enter the IP address of the server on which PAEM is installed, followed by the configured port, e.g. http://192.168.1.1:8080 (Figure 6-1).

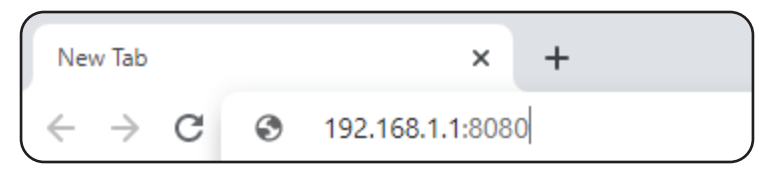

*Figure 6-1: Accessing PAEM from a Web Browser*

2. In the PAEM Login page that opens, enter the required login credentials (Figure 6-2). The default Login and Password are both localadmin.

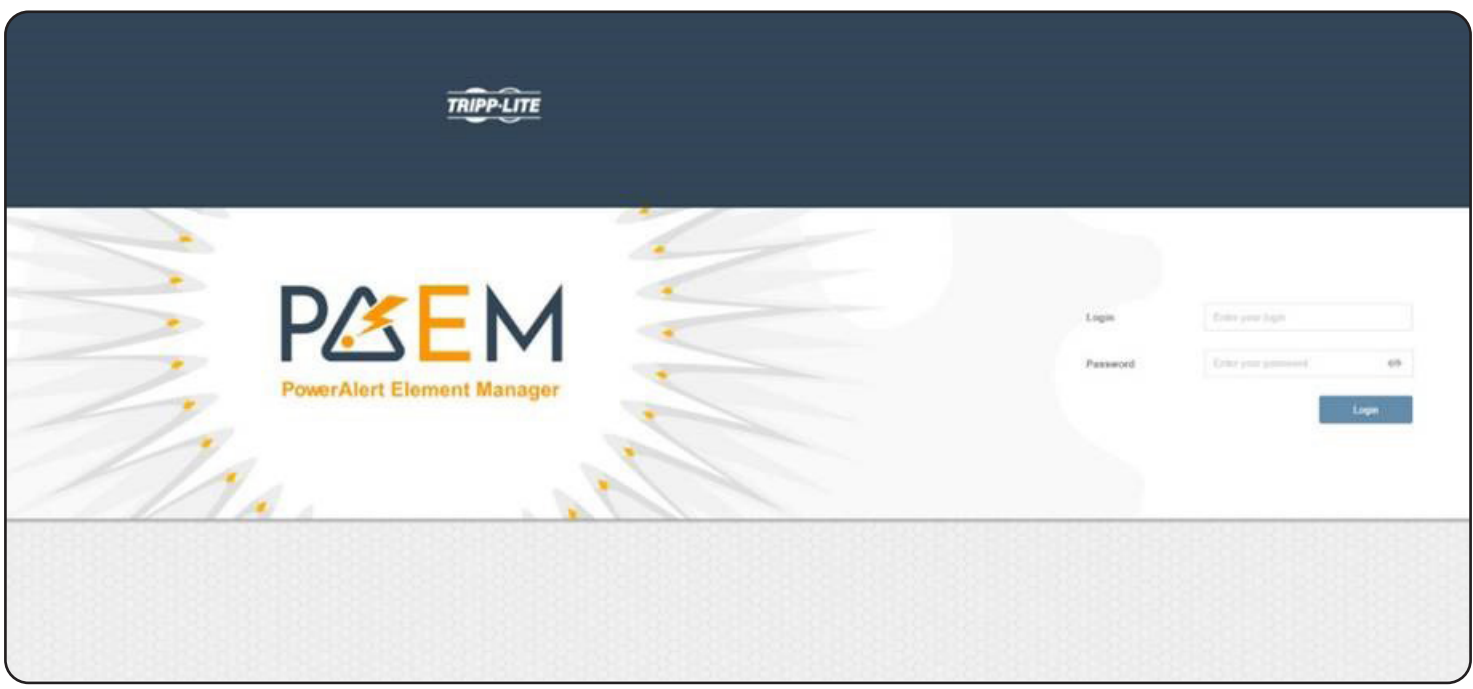

*Figure 6-2: PAEM Login Screen*

Refer to the PowerAlert Element Manager User Guide for information on using PAEM.

#### HTTP/HTTPS Port Conflict

Upon entering an HTTP/HTTPS port number in step 7 of the Installation procedure, a "Port is busy" error message may appear (Figure 7-1). This indicates that the entered port is in use by another application. To resolve this issue, choose another port number or uninstall the application that is using that port, then continue with PAEM installation.

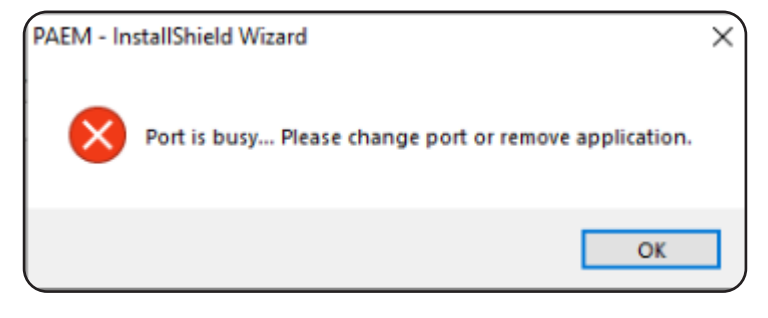

*Figure 7-1: "Port is busy" Error Message*

#### PAEM MongoDB Port Conflict

During installation, if a "PAEM MongoDB port is busy" error message appears (Figure 7-2), this indicates that another application is using MongoDB. To resolve this issue, follow the steps below.

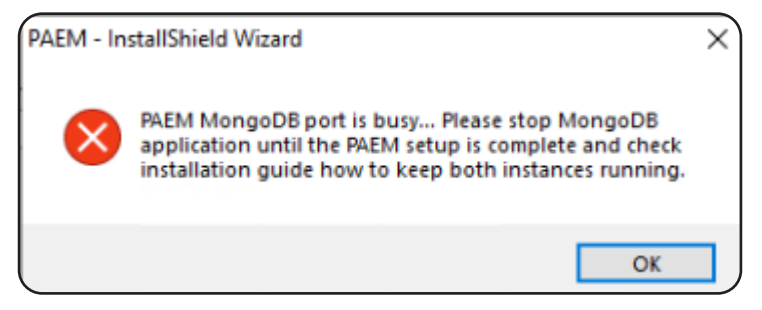

*Figure 7-2: "PAEM MongoDB port is busy" Error Message*

- 1. Stop the application's MongoDB service. Open the Services app on the host computer (enter "Services" in the Start menu search bar). Find the service bearing "MongoDB" in the name, and stop it by either clicking "Stop the service" in the left column.
- 2. Stop the PAEM MongoDB service. Enter "services" in the Start menu to open the Services app. Find "PAEM MongoDB" service and stop it.
- 3. Navigate to the PAEM installation folder (ex. C:\Program Files\Tripp Lite\PAEM) and edit "settings.yml" file using a text editor application, such as Notepad (Figure 7-3). Change the port number to 27018 or another desired value.

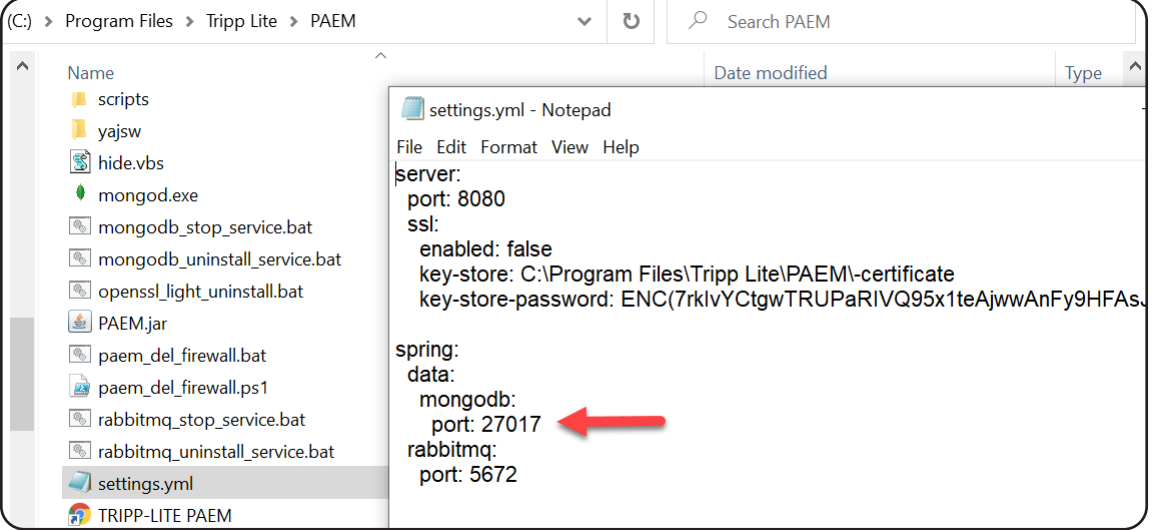

*Figure 7-3: Editing the settings.yml File*

4. Navigate to PAEM MongoDB installation folder (ex. C:\Program Files\Tripp Lite\PAEM\mongodb\Server\4.0) and edit "mongod. cfg" file using a text editor application, such as Notepad (Figure 7-4). Change the port number to 27018 or another desired value.

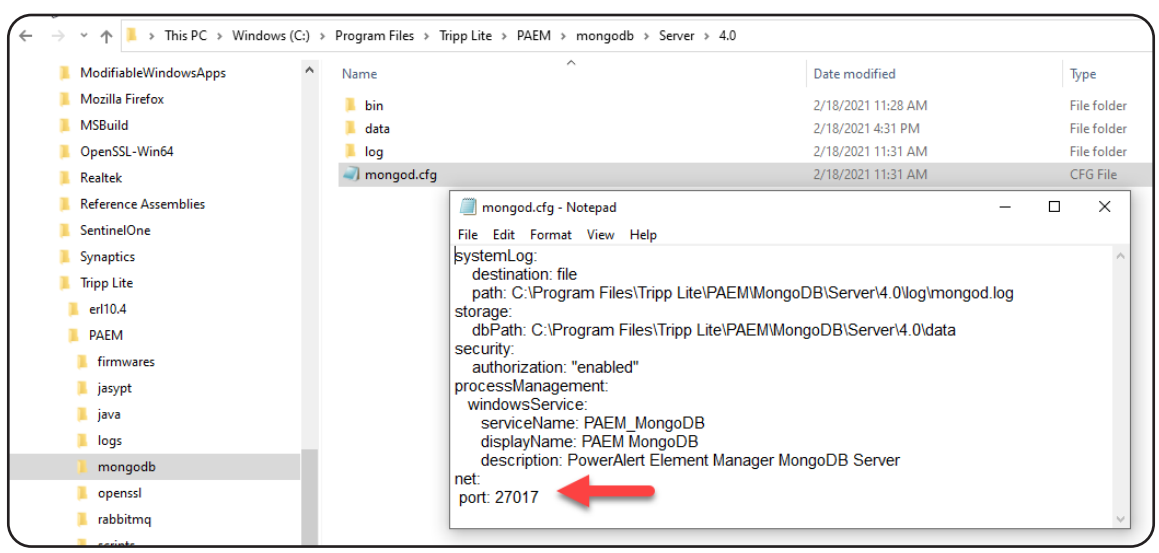

*Figure 7-4: Editing the mongod.cfg File*

5. Start PAEM MongoDB service. Open the Services app on the host computer (enter "Services" in the Start menu search bar). Find "PAEM MongoDB" and start it by clicking "Start the service" in the left column (Figure 7-5).

| Services                                                     |                                                                                     |                                                                                                    |
|--------------------------------------------------------------|-------------------------------------------------------------------------------------|----------------------------------------------------------------------------------------------------|
| File<br>View<br>Help<br>Action                               |                                                                                     |                                                                                                    |
|                                                              |                                                                                     |                                                                                                    |
| Services (Local)                                             |                                                                                     |                                                                                                    |
| <b>PAEM MongoDB</b>                                          | ᄉ<br>Name                                                                           | Description                                                                                                    |
| <b>Start the service</b>                                     | Metwork Store Interface Service<br>Office Source Engine<br><b>O</b> . Offline Files | This service delivers network notifications (e.g. interf<br>Saves installation files used for updates and repairs a<br>The Offline Files service performs maintenance activi |
| Description:<br>PowerAlert Element Manager<br>MongoDB Server | OpenSSH Authentication Agent<br>O. Optimize drives<br>PAEM MongoDB                  | Agent to hold private keys used for public key authe<br>Helps the computer run more efficiently by optimizi<br>PowerAlert Element Manager MongoDB Server                     |
|                                                              | PAEM RabbitMQ<br><b>PAEM Service</b><br><b>C.</b> Parental Controls                 | Multi-protocol open source messaging broker<br>PowerAlert Element Manager Service<br>Enforces parental controls for child accounts in Win                                    |

*Figure 7-5: Starting the PAEM MongoDB Service*

#### PAEM RabbitMQ Port Conflict

During installation, if a "PAEM RabbitMQ port is busy" error message appears (Figure 7-6), follow the steps below:

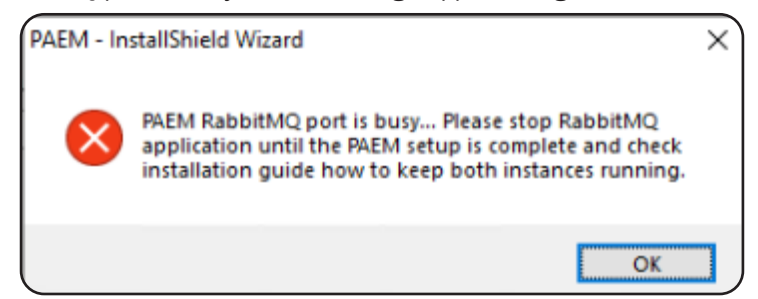

*Figure 7-6: "PAEM RabbitMQ port is busy" Error Message*

1. Stop the RabbitMQ service. As Administrator, open a Command Prompt (e.g. enter 'cmd' in the Start menu search bar) and navigate to rabbitmq\sbin (ex. "cd C:\Program Files\Tripp Lite\PAEM\rabbitmq\sbin"). At the prompt, enter "rabbitmq-service.bat stop" (Figure 7-7).

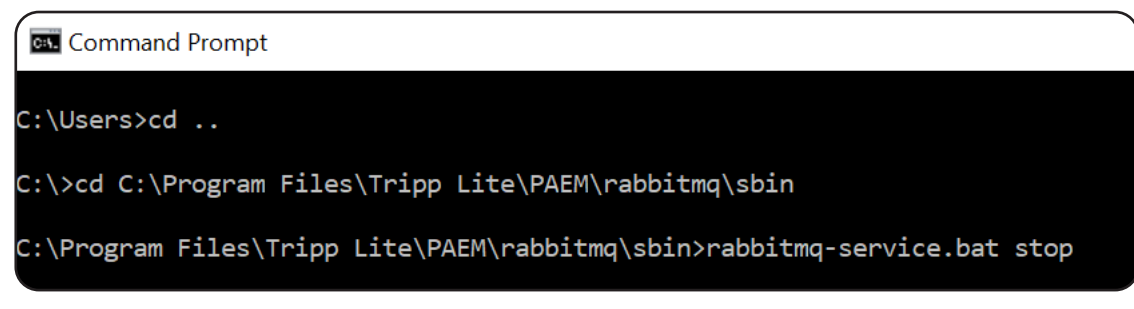

*Figure 7-7: Stopping the RabbitMQ Service*

2. Using File Explorer or similar Window application, navigate to the PAEM\rabbitmq\sbin folder. For example: C:\Program Files\Tripp Lite\PAEM\rabbitmq\sbin.

Right-click the "rabbitmq-defaults.bat" file and select Edit to open the file in Notepad. Edit the 23rd and 40th lines (Figure 7-8) as instructed below.

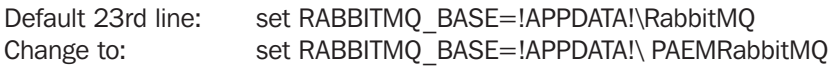

Default 40th line: set CONFIG\_FILE=!RABBITMQ\_BASE!\rabbitmq Change to: set RABBITMQ\_CONFIG\_FILE=!RABBITMQ\_BASE!\rabbitmq

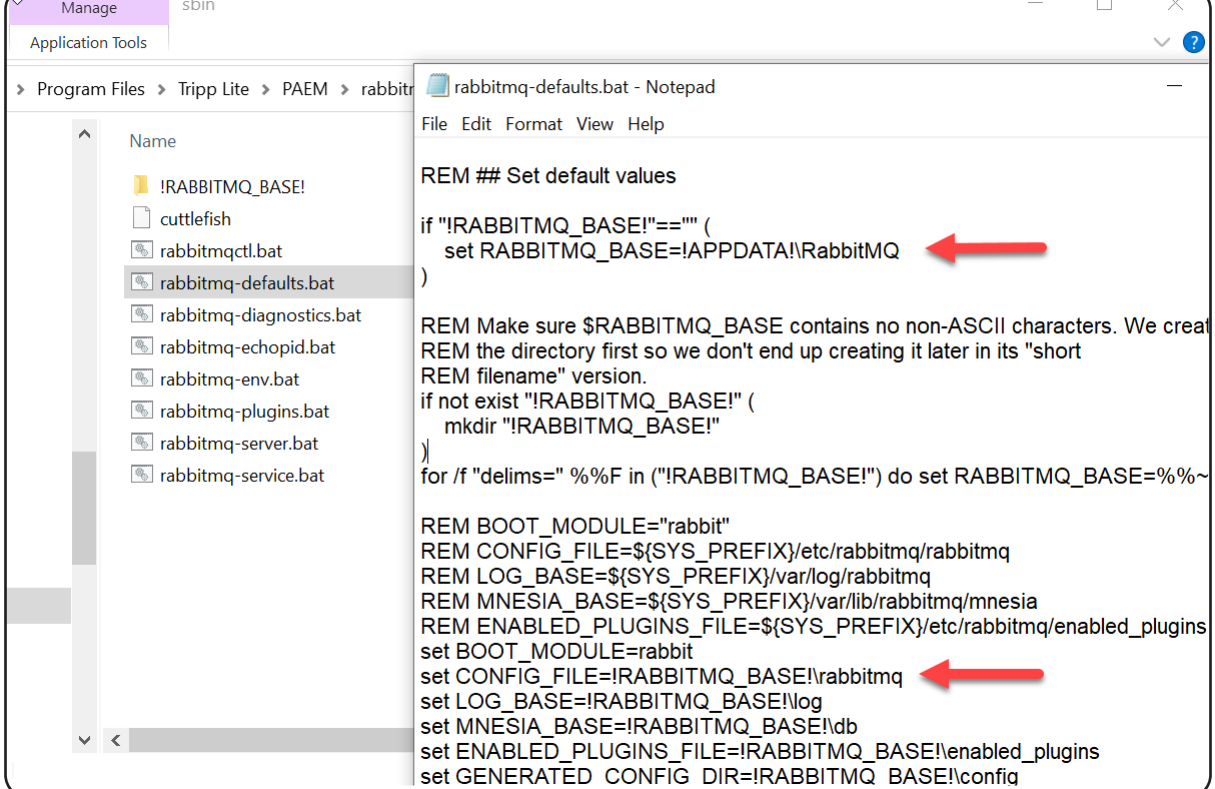

*Figure 7-8: Editing rabbitmq-defaults.bat*

3. In the same "sbin" folder, right-click Edit the "rabbitmq-env.bat" file. Edit the 105th line (Figure 7-9) as well as the 151st line and 162nd lines (Figure 7-10) as instructed below.

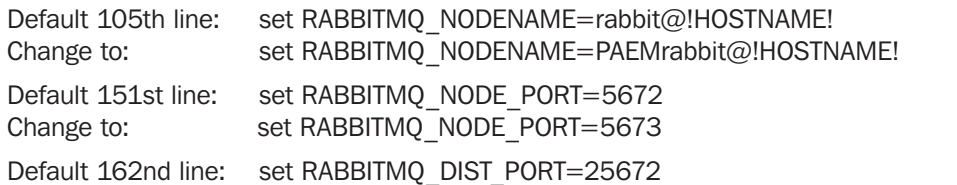

Change to: set RABBITMQ\_DIST\_PORT=25673

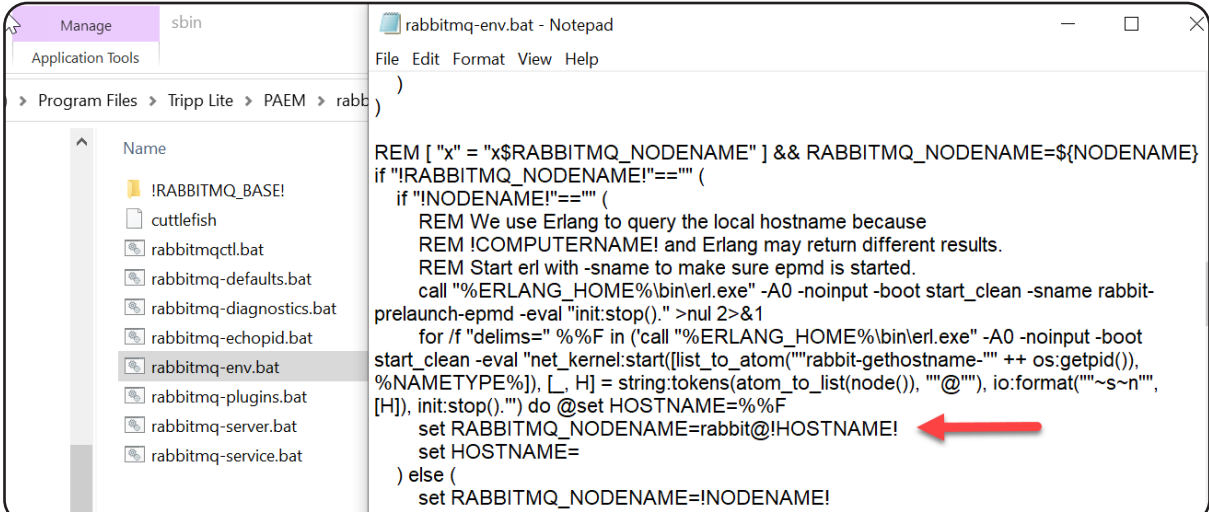

*Figure 7-9: Editing line 105 of rabbitmq-env.bat*

| sbin                                       |                                                                                                    |
|--------------------------------------------|----------------------------------------------------------------------------------------------------|
| Manage                                     | rabbitmg-env.bat - Notepad                                                                                                    |
| <b>Application Tools</b>                   | File Edit Format View Help                                                                                                    |
| > Program Files > Tripp Lite > PAEM > rabb | if "!RABBITMQ_NODE_IP_ADDRESS!"=="" (<br>if not "!RABBITMQ NODE PORT!"=="" (<br>set RABBITMQ NODE IP ADDRESS=auto                                                                                              |
| Name                                       |                                                                                                    |
| !RABBITMQ BASE!<br>cuttlefish              | $)$ else (<br>if "!RABBITMQ NODE PORT!"=="" (<br>set RABBITMQ NODE PORT=5672                                                                                                    |
| s rabbitmgctl.bat                          |                                                                                                    |
| s rabbitmg-defaults.bat                    |                                                                                                    |
| lacktriang-diagnostics.bat                 | REM ["x" = "x\$RABBITMQ DIST PORT"   && RABBITMQ DIST PORT=\${DIST PORT}                                                                                                    |
| <b>S</b> rabbitmg-echopid.bat              | REM [ "x" = "x\$RABBITMQ_DIST_PORT" ] && [ "x" = "x\$RABBITMQ_NODE_PORT" ] &&                                                                                                    |
| rabbitmg-env.bat                           | RABBITMQ DIST PORT=\$((\${DEFAULT NODE PORT} + 20000))<br>REM [ "x" = "x\$RABBITMQ DIST PORT"   && [ "x" != "x\$RABBITMQ NODE PORT"   &&                                                                       |
| <b><i>s</i></b> rabbitmq-plugins.bat       | RABBITMQ DIST PORT=\$((\${RABBITMQ NODE PORT} + 20000))                                                                                                    |
| labbitmq-server.bat                        |                                                                                                    |
| rabbitmq-service.bat                       | if "!RABBITMQ DIST PORT!"=="" (<br>if "!DIST PORT!"=="" (<br>if "!RABBITMQ NODE PORT!"=="" (<br>set RABBITMQ DIST PORT=25672<br>$)$ else (<br>set /a RABBITMQ DIST PORT=20000+!RABBITMQ NODE PORT!<br>) else ( |
|                                            | set RABBITMQ DIST PORT=!DIST PORT!                                                                                                    |

*Figure 7-10: Editing Lines 151 and 162 of rabbitmq-env.bat*

4. Install the Management Plugin. In the same rabbitmq\sbin prompt location as Step 1, enter "rabbitmq-plugins.bat enable rabbitmq\_management".

5. Change the AMQP and HTTP ports. Using Notepad, create a file named "rabbitmq.config" and copy the code below (matching the port change made in Step 3)

```
[
  {rabbit, [
      {tcp_listeners, [5673]}
   ]
  }
].
```
Place the file in the %APPDATA%\PAEMRabbitMQ folder For example: C:\Users\Admin\AppData\Roaming\RabbitMQPAEM

- 6. At the rabbitmq\sbin prompt, enter the following sequence of commands:
	- rabbitmq-service.bat remove (this removes the PAEM RabbitMQ service)
	- rabbitmq-service.bat install (this installs the PAEM RabbitMQ service)
	- rabbitmq-service.bat start (this starts the PAEM RabbitMQ service)
- 7. Navigate to PAEM installation folder (ex. C:\Program Files\Tripp Lite\PAEM) and edit "settings.yml" file (Figure 7-11). Change rabbitmq port to 5673 or the value set in Step 3 and 5, above.

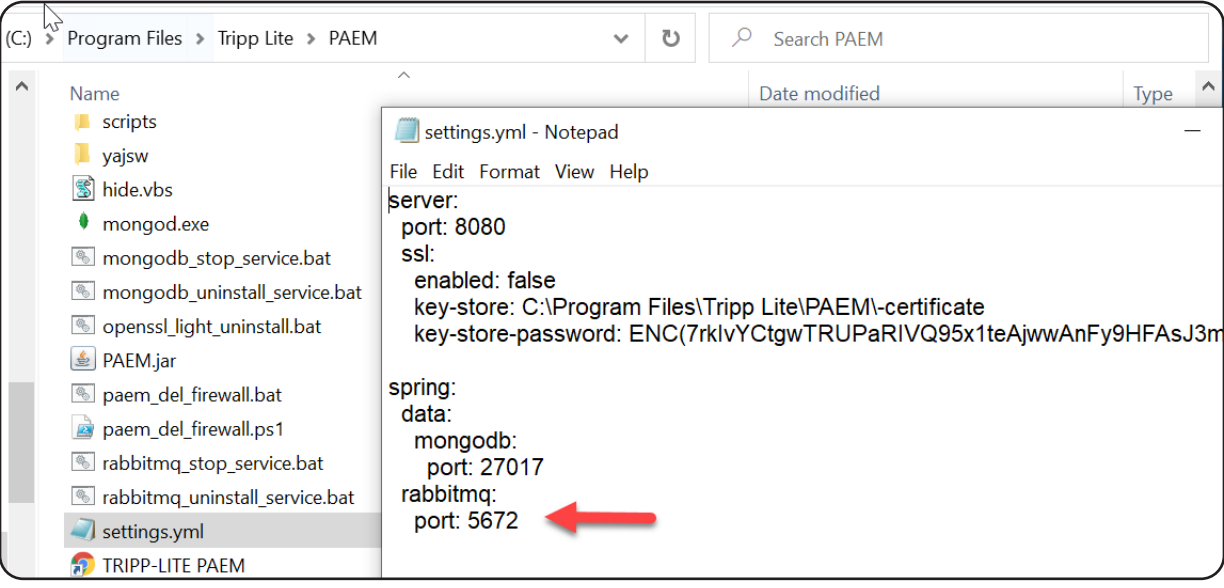

*Figure 7-11: Editing settings.yml*

8. Start PAEM service. Open the Services app on the host computer (enter "Services" in the Start menu search bar). Find and select "PAEM Service", then click "Start the service" in the left column (Figure 7-12). Check the application log for any errors (ex. C:\Program Files\Tripp Lite\PAEM\logs\application.log).

| Services<br>File<br>Help<br>Action<br>View                                     |                                                                                                    |                                                                                                    |               |
|--------------------------------------------------------------------------------|----------------------------------------------------------------------------------------------------|----------------------------------------------------------------------------------------------------|---------------|
| Services (Local)                                                               |                                                                                                    |                                                                                                    |               |
| <b>PAEM Service</b>                                                            | ᄉ<br>Name                                                                                                    | <b>Description</b>                                                                                                    | <b>Status</b> |
| <b>Start the service</b><br>Description:<br>PowerAlert Element Manager Service | Metwork Store Interface Service<br><b>Office Source Engine</b><br><b>O.</b> Offline Files<br>OpenSSH Authentication Agent<br>Optimize drives | This service delivers network notifications (e.g. interf<br>Saves installation files used for updates and repairs a<br>The Offline Files service performs maintenance activi<br>Agent to hold private keys used for public key authe<br>Helps the computer run more efficiently by optimizi | Running       |
|                                                                                | PAEM MongoDB<br>PAEM RabbitMQ                                                                                                    | PowerAlert Element Manager MongoDB Server<br>Multi-protocol open source messaging broker                                                                                                    | Running       |
|                                                                                | PAEM Service                                                                                                    | PowerAlert Element Manager Service                                                                                                    |               |
|                                                                                | <b>C.</b> Parental Controls<br>Payments and NFC/SE Manager                                                                                   | Enforces parental controls for child accounts in Win<br>Manages payments and Near Field Communication                                                                                                    |               |

*Figure 7-12: Starting the PAEM Service*

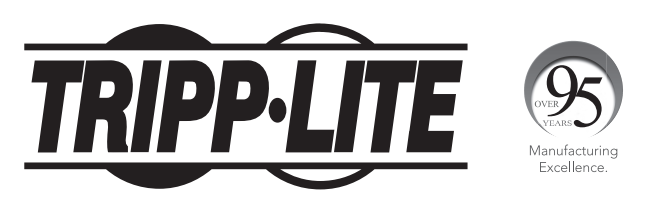

1111 W. 35th Street, Chicago, IL 60609 USA • tripplite.com/support